## Compass Learning Directions (IPad)

1. Open Puffin Academy app.

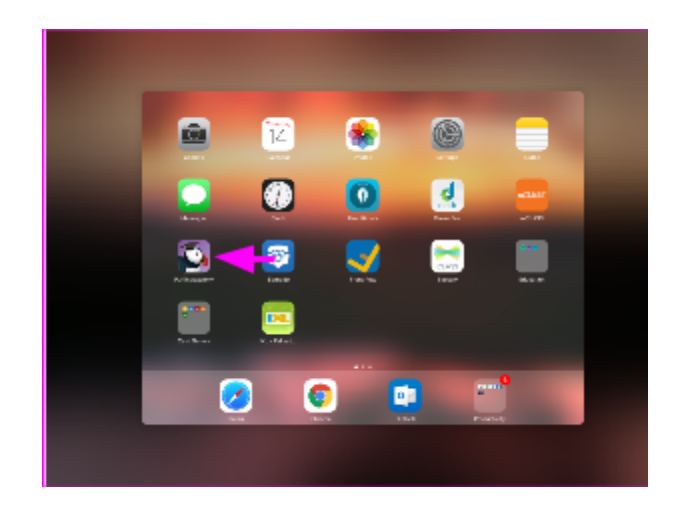

2. Open the yellow CMS student portal tab. \*\*\*\*If you don't have the yellow one, you must download it.\*\*\*

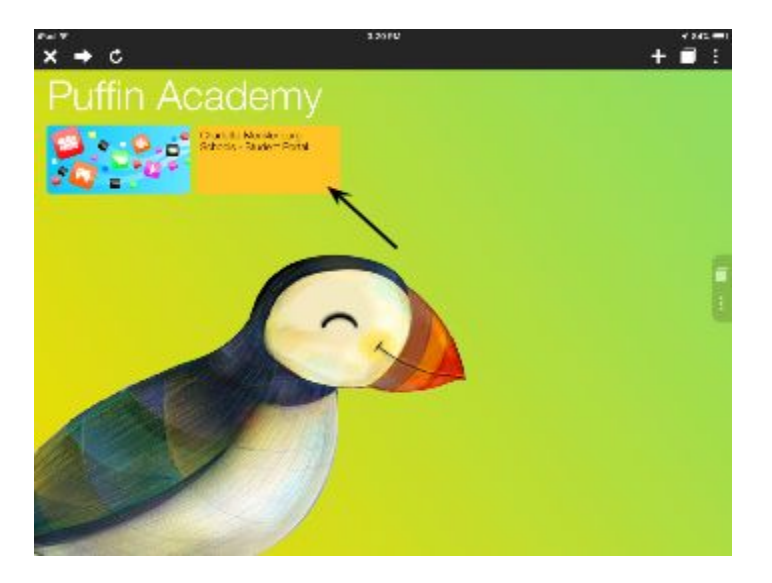

3. Open Compass Learning. It is Located under the Clever heading.

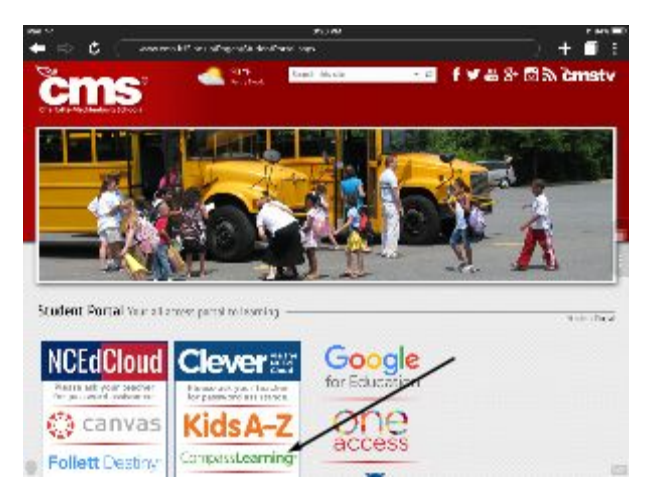

4. Sign-in using CMS credentials. \*\*\*Username: IDnumber Password: Cmsx#### (####= graduation year Ex. Grade 2 is 2027)

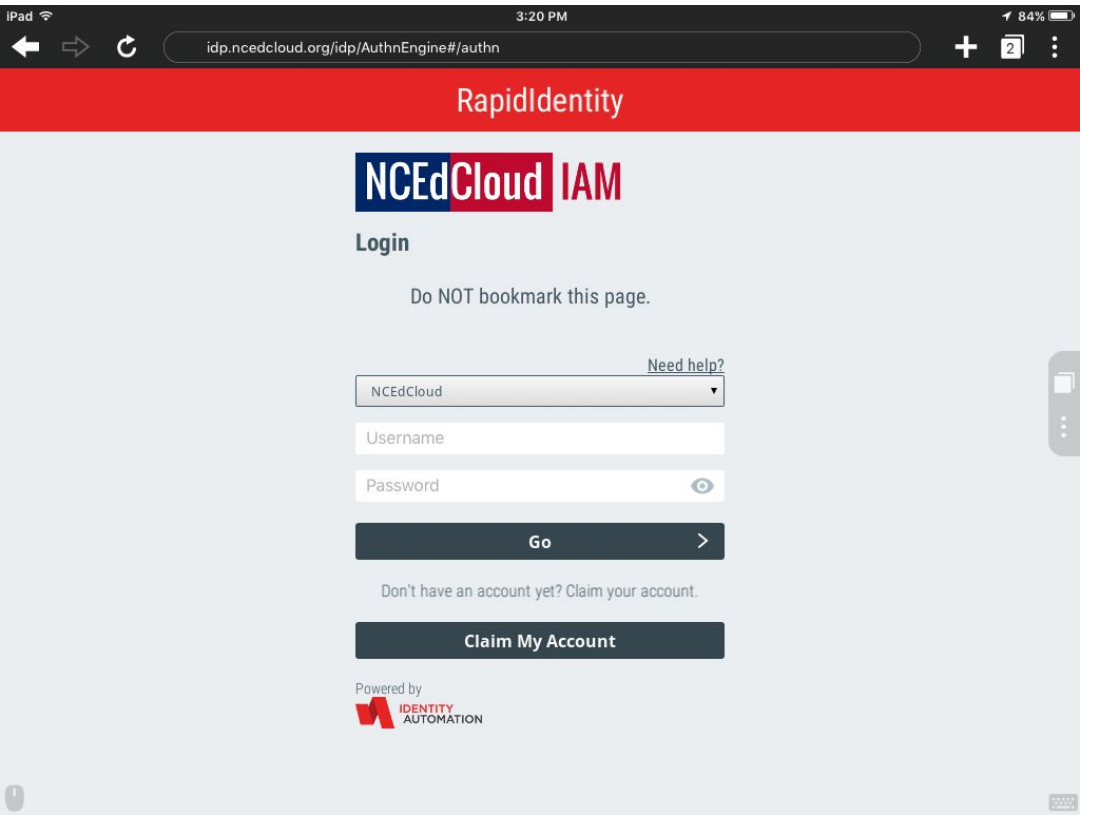

5. Open Clever \*\*\*If you use Canvas this is also where they will open it.\*\*\*

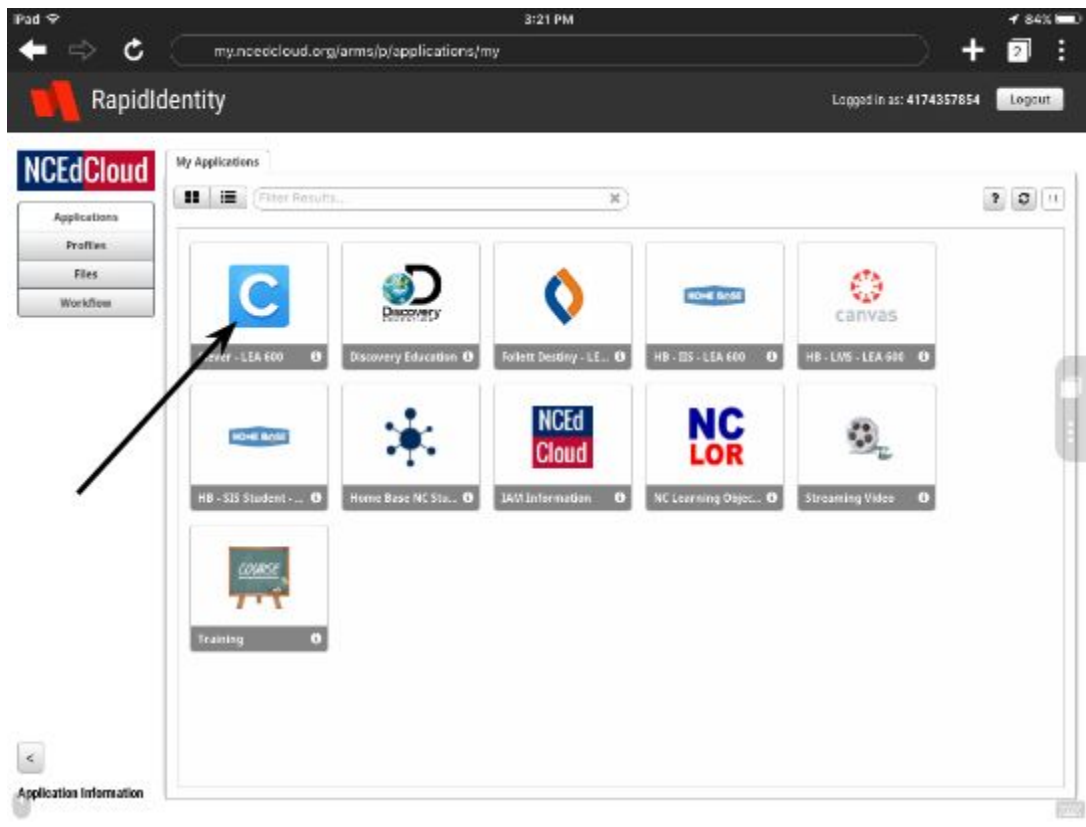

## 6. Open Compass Learning.

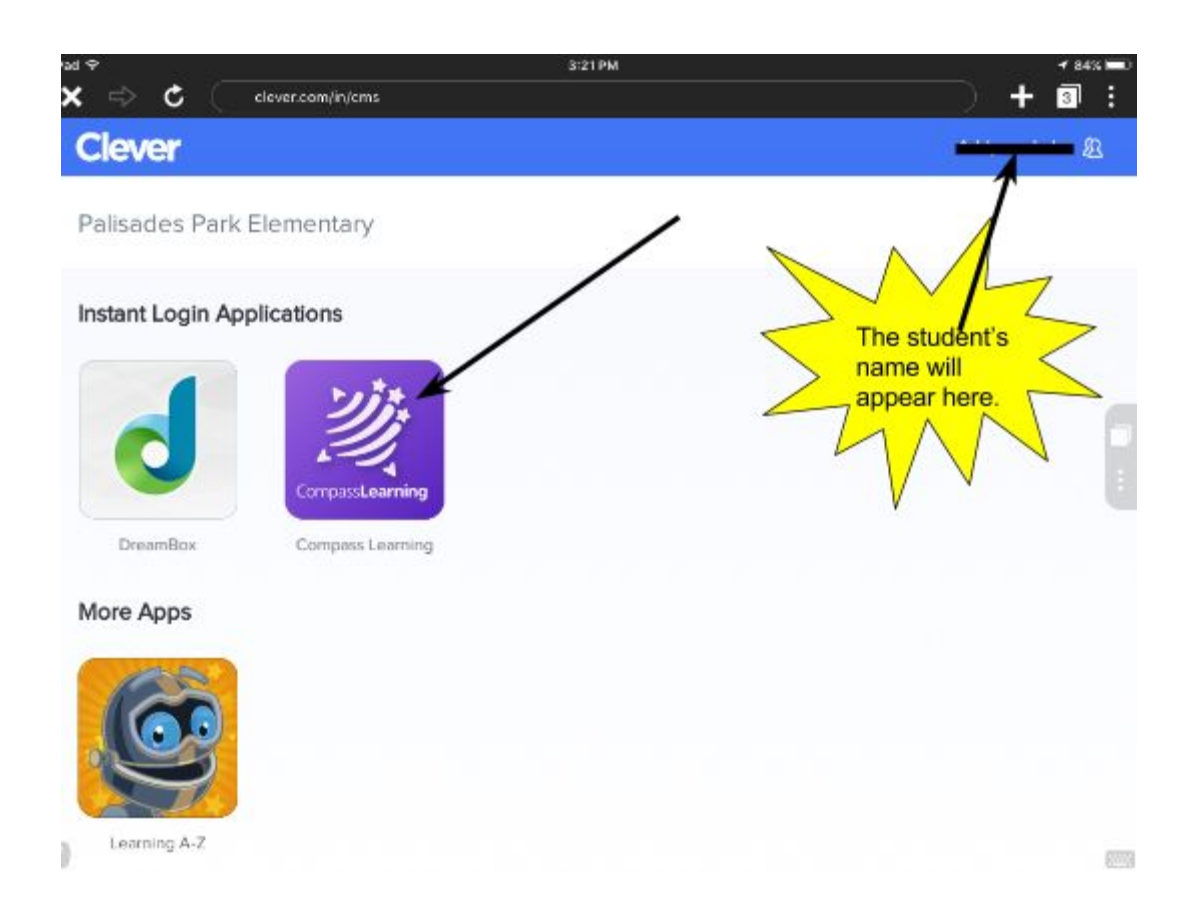

7. Click I'm "student name," continue

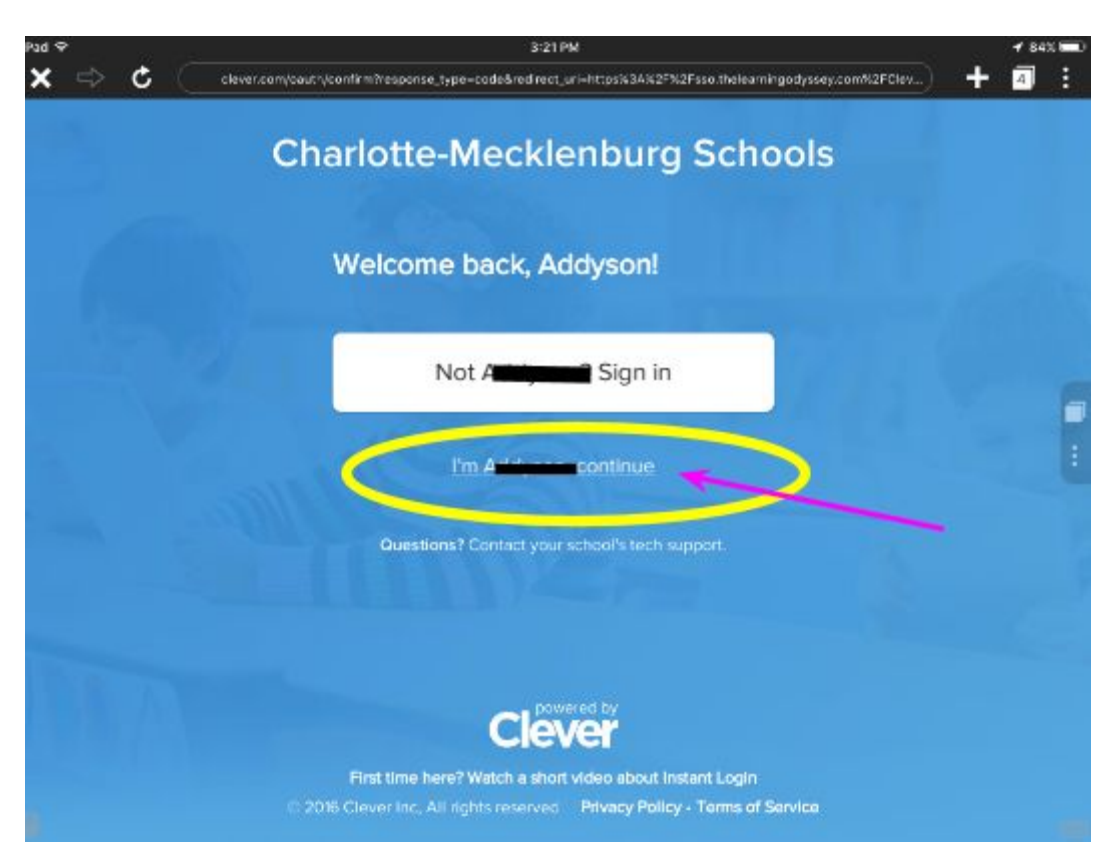

8. Click Not Now Continue. \*\*\* this is because our students share devices \*\*\*\*

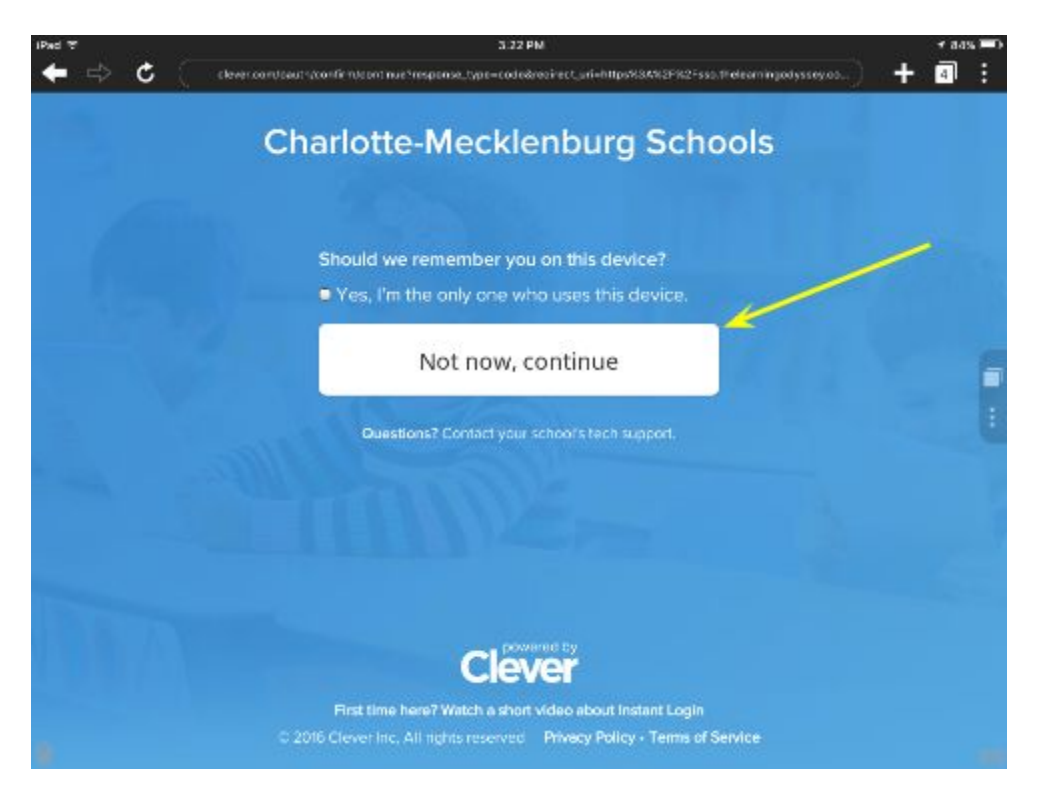

9. They are now logged into Compass Learning. For the best results teach them to fully log out.

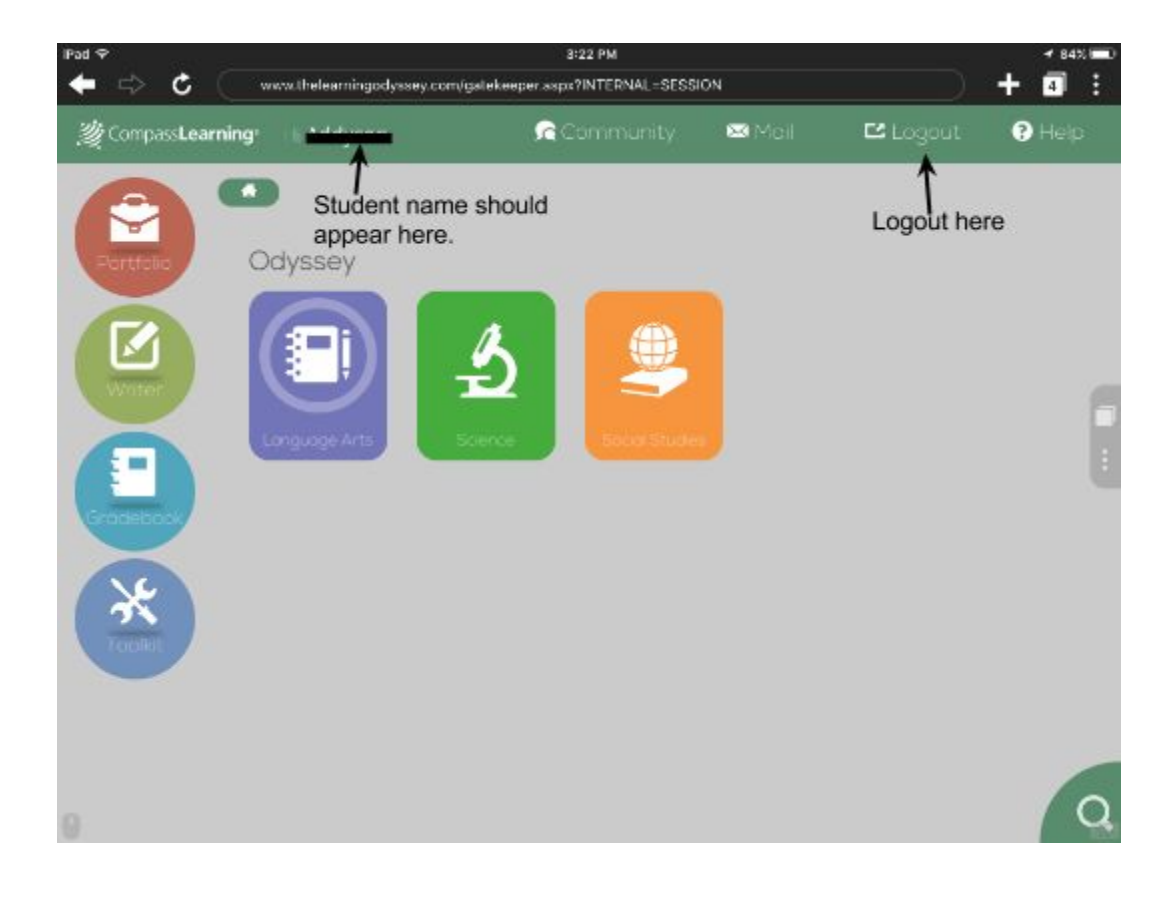